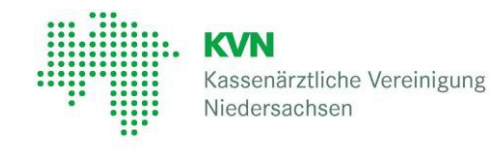

Exclusiv / Personal

Benutzeranleitung

Version 3.1 vom Februar 2023

# **Kassenärztliche Vereinigung Niedersachsen**

Benutzeranleitung Version 3.1

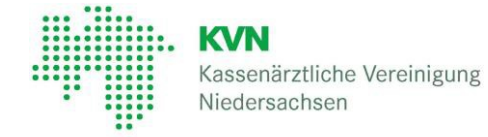

## Inhaltsverzeichnis

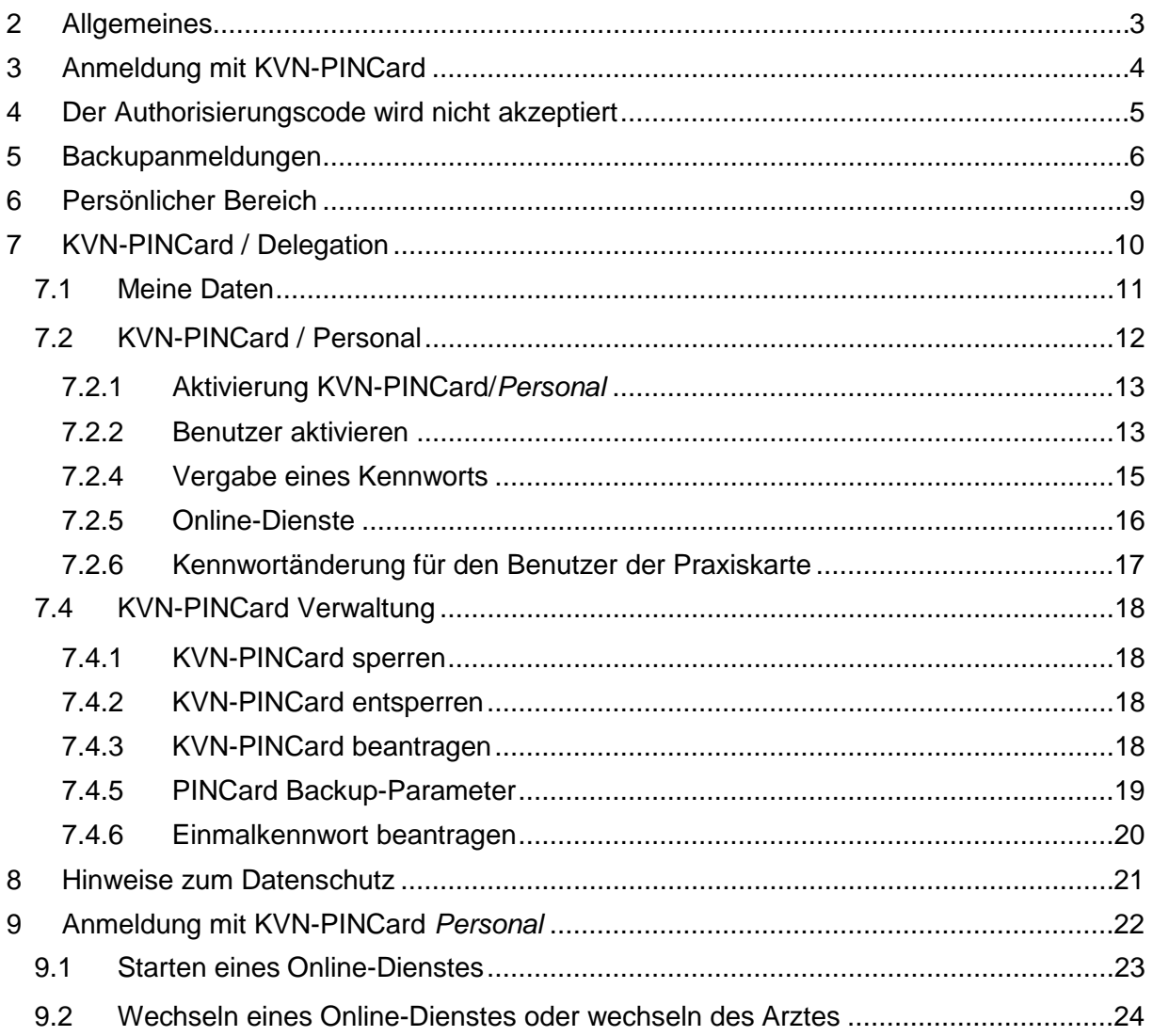

Benutzeranleitung Version 3.1

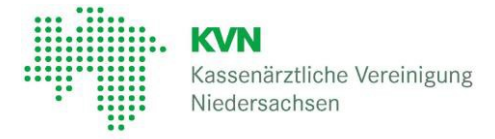

# <span id="page-2-0"></span>**2 Allgemeines**

Mit dem Einsatz der KVN-PINCard *Exclusiv* erfüllt die KVN den Anspruch auf einen höheren Sicherheitsstandard beim Zugang und der Nutzung des KVN-Portals entsprechend der Vorgaben der Kassenärztlichen Bundesvereinigung im Rahmen der Initiative Sicheres Netz der Kassenärztlichen Vereinigungen (SNK).

Die meisten Systeme für eine zuverlässige Datensicherheit machen unflexibel. Wir haben uns für mehr Freiheit bei höchstem Verantwortungsbewusstsein entschieden.

"Die KVN-PINCard im Scheckkartenformat"

Einfach anwendbar und bei Verlust ersetzbar. Sobald das System Sie durch Eingabe von Benutzername und Passwort erkannt hat, können Sie sich mit Ihrer persönlichen KVN-PINCard anmelden. Generieren Sie sich auf Knopfdruck einen Zugangscode und Sie sind

#### **einfach – sicher – online**.

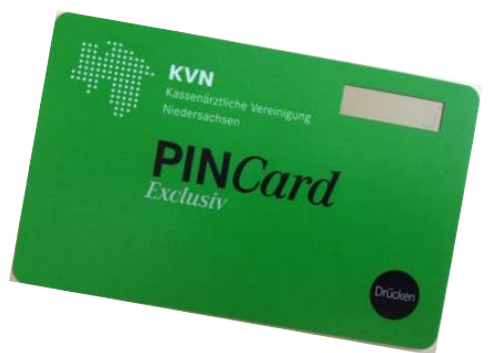

Die KVN-PINCard bietet Ihnen noch mehr.

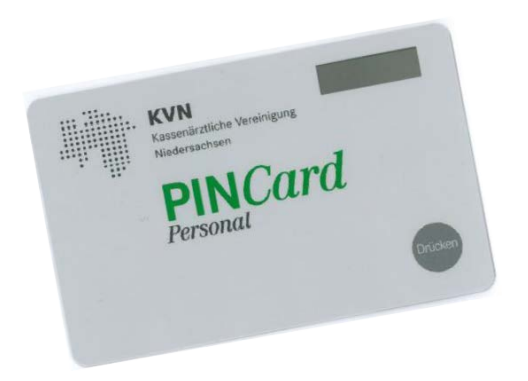

Eine interessante Neuerung ist die KVN-PINCard *Personal* für die Praxismitarbeiter mit der sich diese, unabhängig vom Arztzugang, am KVN-Portal anmelden und entsprechend den Vorgaben des Arztes arbeiten können.

Haben Sie Ihre KVN-PINCard einmal nicht zu Hand, können Sie sich den Zugangscode per Mail oder SMS an eine von Ihnen definierte Emailadresse oder Mobilfunknummer senden lassen.

Auf der Rückseite der KVN-PINCard befindet sich ein QR-Code. Scannen Sie diesen mit Ihrem Smartphone und Sie erhalten aktuelle Informationen Ihrer KVN.

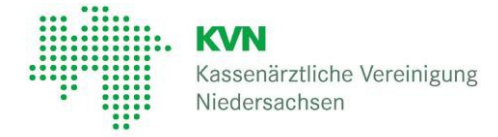

## <span id="page-3-0"></span>**3 Anmeldung mit KVN-PINCard**

Rufen Sie die Internetseite der KV Niedersachsen (https://www.kvn.de) auf und klicken oben rechts **KVN-Portal Login.**

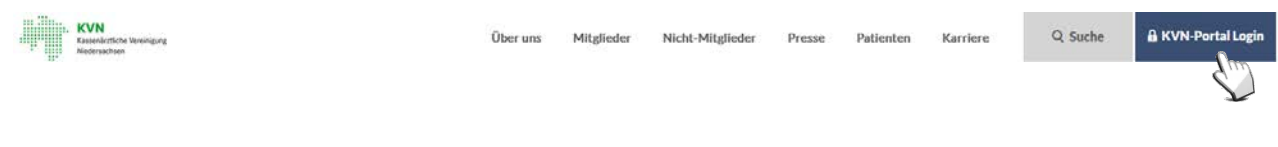

#### Wählen Sie dann den **Login mit KVN-PINCard** aus

**Login aus der Praxis Weitere Hinweise >>** 

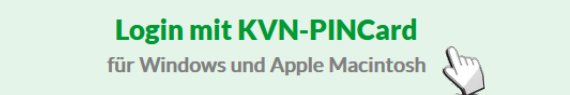

Für die Anmeldung mit der KVN-PINCard klicken Sie auf Schaltflächen für Ihr Betriebssystem:

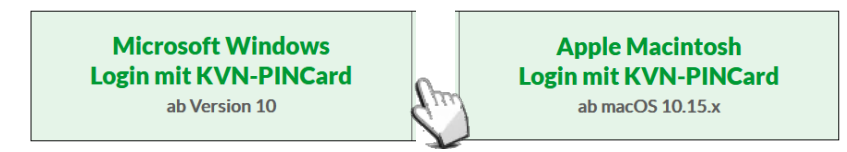

Geben Sie jetzt Ihren **Benutzernamen** und das **Passwort** auf der Anmeldeseite ein und klicken Sie auf den Button "Anmelden".

Nach erfolgreicher Anmeldung werden Sie zur Authorisierungsseite weitergeleitet.

Generieren Sie jetzt auf Ihrer KVN-PINCard mit Hilfe der

**"Drücken"** Schaltfläche einen **Authorisierungscode.**

Geben Sie den gerade erzeugten Code im Feld "Antwort" ein und bestätigen Ihre Eingabe mittels Schaltfläche "**Anmelden**".

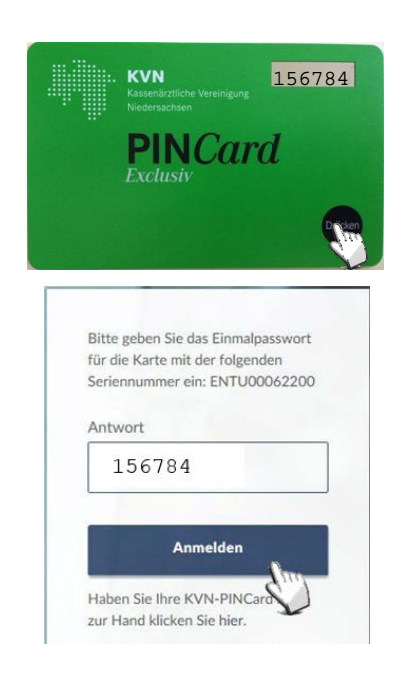

Ist die Eingabe korrekt, werden Sie in das KVN-Portal weitergeleitet.

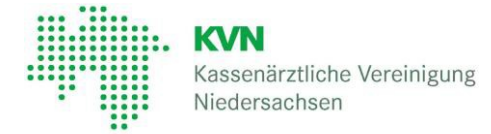

## <span id="page-4-0"></span>**4 Der Authorisierungscode wird nicht akzeptiert**

Auf der Authorisierungsseite wird Ihnen die Seriennummer der KVN-PINCard, mit der Sie Zugang zum KVN-Portal erhalten, angezeigt.

Kontrollieren Sie die angezeigte Seriennummer mit der Seriennummer auf Ihrer KVN-PINCard. Die Seriennummer befindet sich auf der Rückseite der KVN-PINCard.

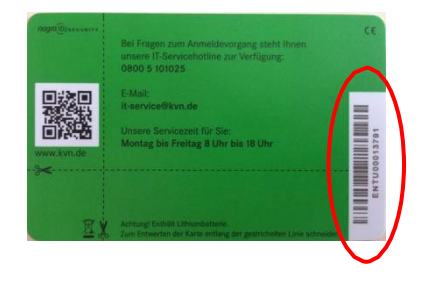

Nutzen Sie immer die KVN-PINCard, die auf Sie ausgestellt ist.

Beachten Sie, dass der Zugang zum KVN-Portal auf Basis des Virtual Private Network (dt. virtuelles privates Netz; kurz VPN) mit SSL-Technik der Kassenärztlichen Vereinigung Niedersachsen erfolgt. Für den verschlüsselten Zugang zum KVN-Portal stellen wir Ihnen ein kostenloses Browser-Plug-In zur Verfügung, welches einmalig auf Ihrem Computer installiert werden muss.

Wie Sie das Browser-Plug-In auf Ihrem Computer aktivieren, entnehmen Sie bitte der für Ihr Betriebssystem spezifischen Anleitung auf der Webseite im Bereich **Zugangswege > Informationen zur Anmeldung am Portal der KVN**

**Zugangswege** 

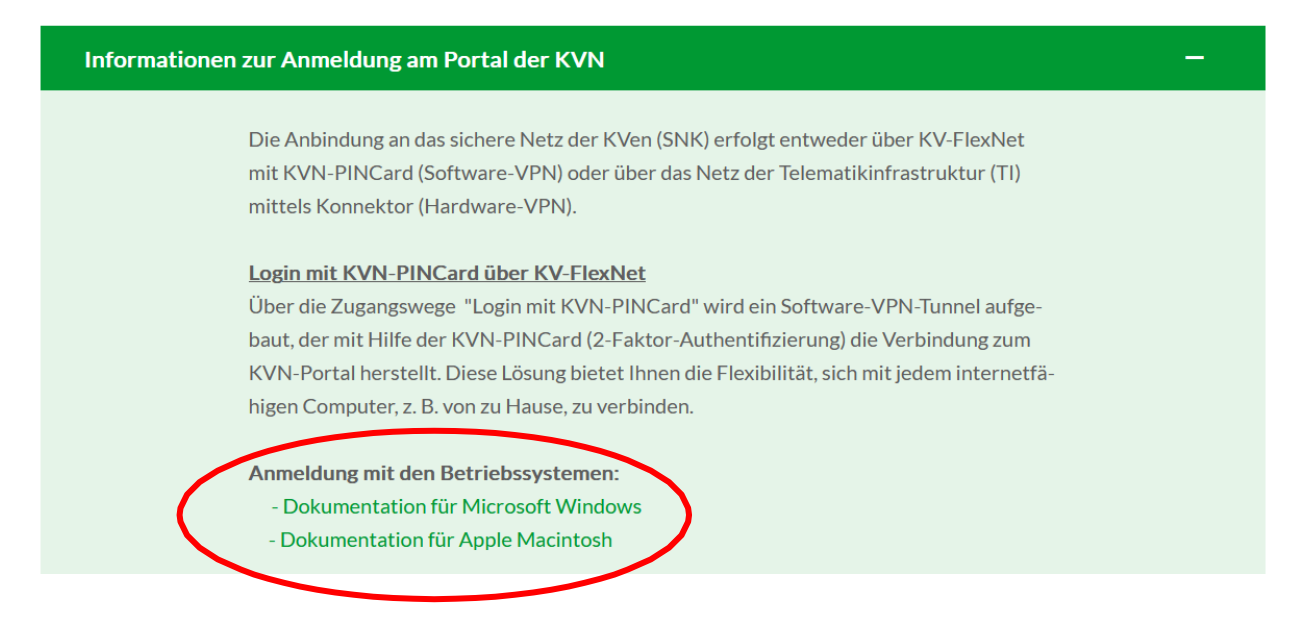

#### **KVN-PINCard** Benutzeranleitung

Version 3.1

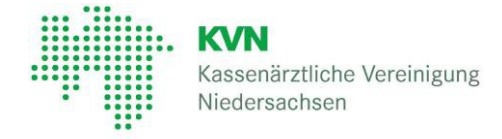

# <span id="page-5-0"></span>**5 Backupanmeldungen**

Haben Sie ihre **KVN-PINCard einmal nicht zur Hand oder** ist diese **defekt**, bieten wir Ihnen den Service sich ein Einmalkennwort per SMS oder E-Mail zusenden zu lassen.

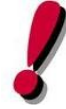

Für diesen Service konfigurieren Sie bitte eine E-Mail-Adresse und /oder einen Mobilfunknummer wie unter Punkt 7.4.4 dieser Anleitung beschrieben.

Melden Sie sich dafür wie Eingangs beschrieben mit Ihrem Benutzernamen und Passwort am KVN-Portal an. Sie werden jetzt nach dem Authorisierungscode gefragt.

Klicken Sie in der nächsten Maske auf das Wort "hier"

"Haben Sie Ihre KVN- KVN-PINCard nicht zur Hand klicken Sie hier.

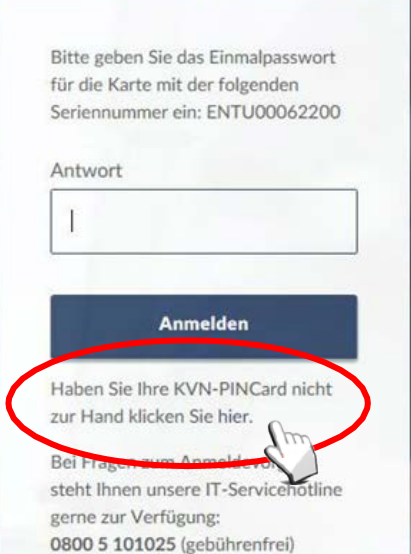

Es öffnet sich eine neue Webseite auf der Sie sich erneut mit Ihrem Benutzernamen und Ihrem Passwort anmelden müssen.

Waren Ihren Eingaben korrekt werden Sie auf die Seite **MEIN KVN-PORTAL** weitergeleitet.

Wählen Sie hier die Funktion "**Einmalpasswort beantragen**"

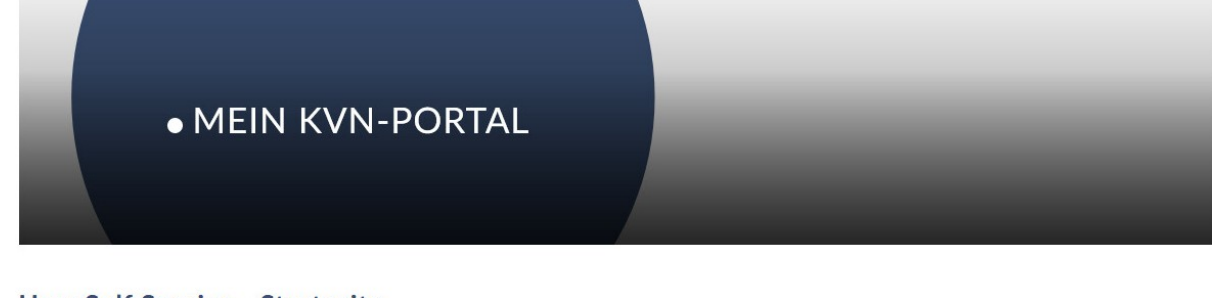

#### **User Self Service - Startseite**

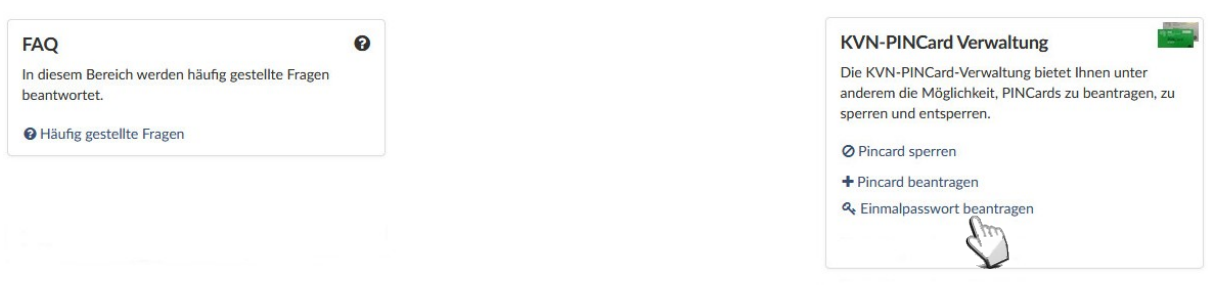

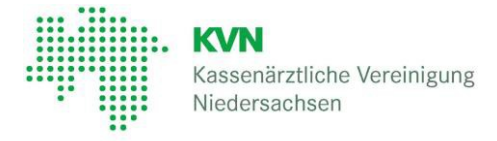

Haben Sie vorher eine Mobilfunknummer hinterlegt, können Sie sich jetzt ein Einmalkennwort zuschicken lassen.

Wählen Sie dazu Ihre favorisierte Methode aus und beantragen Sie das Einmalkennwort mittels des Buttons **Beantragen**.

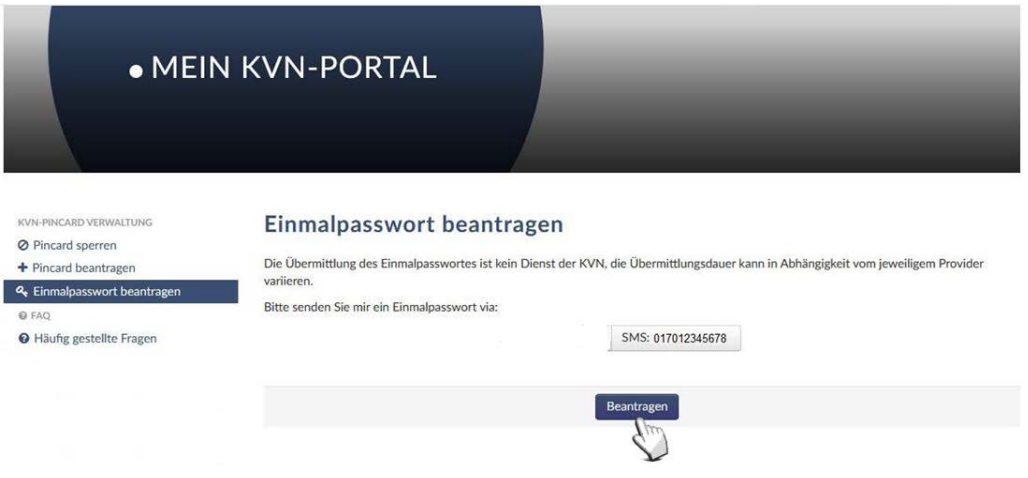

Um die Anwendung im Anschluss zu beenden und auf die Authorisierungsseite zurückzukehren, verwenden Sie die Schalfläche "Abmelden" im unteren linken Bereich der Anwendung oder melden Sie sich wie unter 2. Anmeldung mit KVN-PINCard beschrieben, erneut am KVN an.

Geben Sie bei der Abfrage des Authorisierungscodes das in der SMS erhaltene Einmalkennwort ein.

#### Achtung!

Beachten Sie, dass das **Einmalpasswort nach Beantragung nur 10 Minuten gültig ist** und nur einmal verwendet werden kann.

Die Übermittlung des Einmalpassworts ist kein Dienst der KVN. Die Übermittlungsdauer kann in Abhängigkeit vom jeweiligen Provider variieren.

Haben Sie ein Einmalpasswort beantragt, erhalten Sie an diesem Tag bei jeder Anmeldung ein neues Einmalpasswort. Am darauffolgenden Tag können Sie Ihre KVN-PINCard wieder verwenden oder Sie fordern erneut ein Einmalpasswort an.

Haben Sie zuvor keinen Backupparameter konfiguriert können Sie sich das Einmalpasswort auch über die IT-Servicehotline ausstellen lassen.

Oder nutzen Sie den **Login aus der Praxis** , dort wird **keine KVN-PINCard** benötigt.

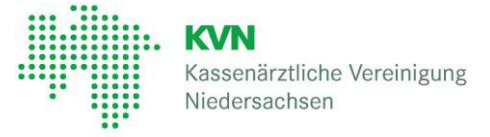

# <span id="page-7-0"></span>**6 Persönlicher Bereich**

Als Service steht Ihnen die Funktion "Persönlicher Bereich" im KVN-Portal zur Verfügung. Hier haben Sie die Möglichkeit Ihren KVN-Account und den Ihres Praxispersonals ganz nach Ihren Bedürfnissen einzurichten.

Die Funktion "Persönlicher Bereich" finden Sie, nach erfolgreicher Anmeldung im KVN-Portal.

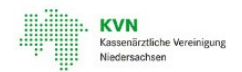

Persönlicher Bereich **Online-Dienste**  $\tilde{l}^{\mu\nu}$ 

**A** Logout

In diesem Bereich haben Sie folgende Möglichkeiten:

- Ihre KVN-PINCard Personal aktivieren und Ihrem Praxisteam Zugriff auf Online-Dienste gewähren.
- Speichern Sie Ihre persönlichen Backup-Parameter zur Anmeldung auch ohne KVN-PINCard.
- Ändern Sie Ihr Zugangspasswort
- Erhalten Sie von der Kassenärztlichen Vereinigung Niedersachen (KVN) eine E-Mail, wenn wir neue und für Sie interessante Informationen in das KVN-Portal eingestellt haben.
- Abonnieren Sie sich den KVN-Newsletter
- Melden Sie Änderungen Ihrer Stammdaten

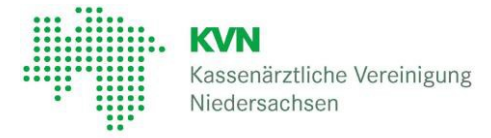

# <span id="page-8-0"></span>**7 KVN-PINCard / Delegation**

Das Aktivieren einer KVN-PINCard *Personal* und die Delegation von Online-Diensten erfolgt über die Anwendung **User-Self-Service**. Weiterhin können Sie hier alle Funktionen rund um die KVN-PINCard nutzen und einstellen.

- Aktivieren Sie Ihre KVN-PINCard *Personal* und gewähren Sie Ihrem Praxisteam Zugang zu den Online-Diensten.
- Ändern Sie das Zugangspasswort der KVN-PINCard *Personal*
- Speichern Sie Ihre persönlichen Backup-Parameter zur Anmeldung auch ohne KVN-PINCard
- Sperren und/oder beantragen Sie eine oder weitere KVN-PINCard

Die Anwendung finden Sie im Persönlichen Bereich unter **KVN-PINCard / Delegation**.

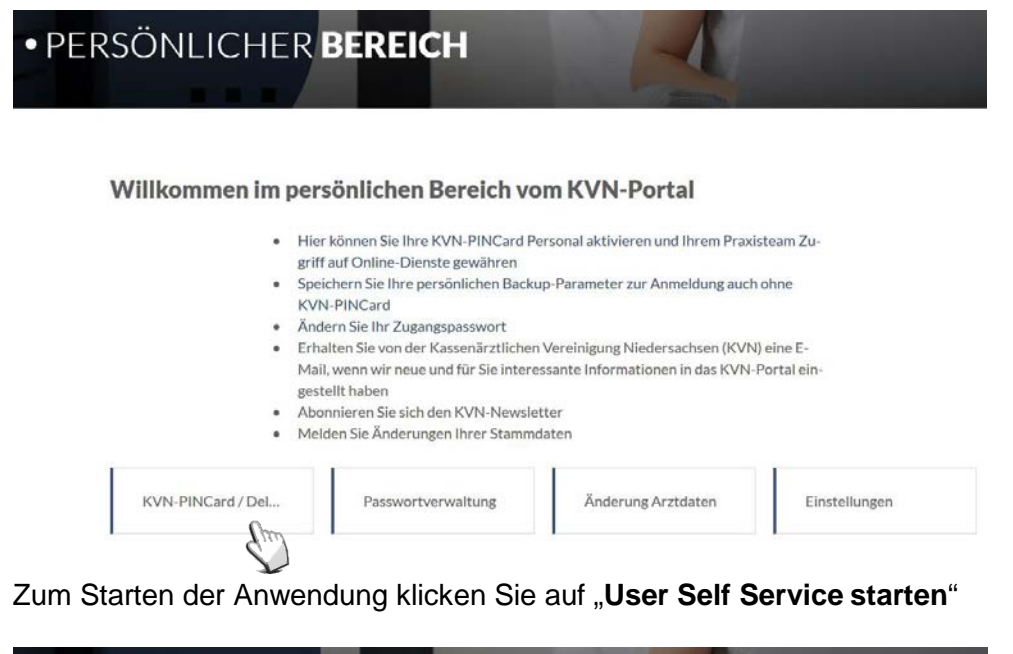

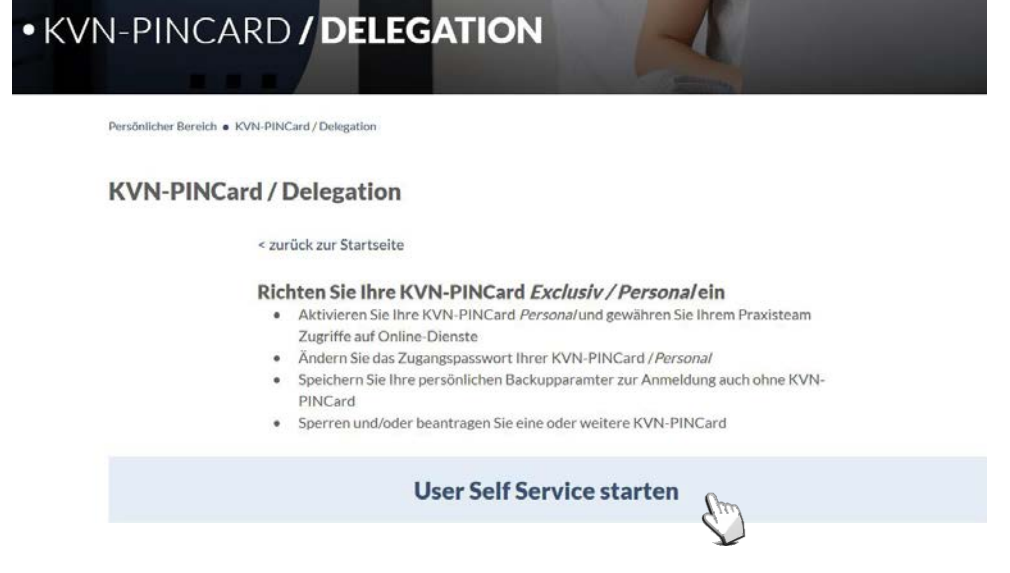

Benutzeranleitung Version 3.1

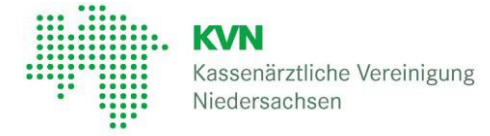

Nach Sie die Anwendung gestartet haben, stehen Ihnen verschiedene Funktionen und Menüs zur Verfügung, die nachfolgend beschrieben werden.

#### **User Self Service - Startseite**

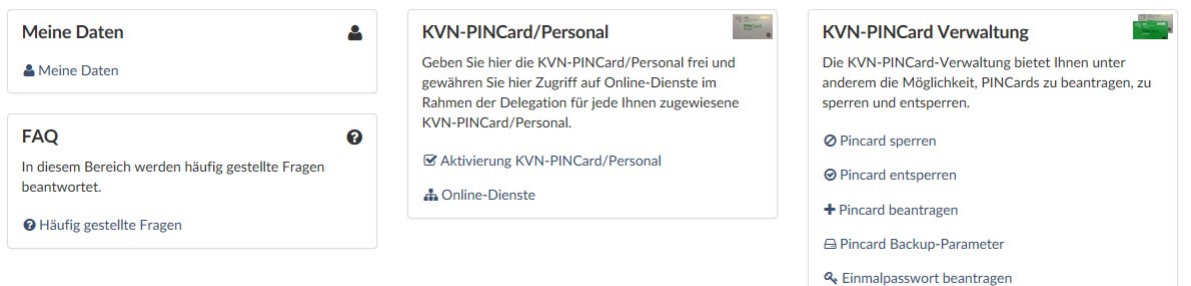

# <span id="page-9-0"></span>**7.1 Meine Daten**

Im Menü **Meine Daten** finden Sie Informationen zu Ihrem Account.

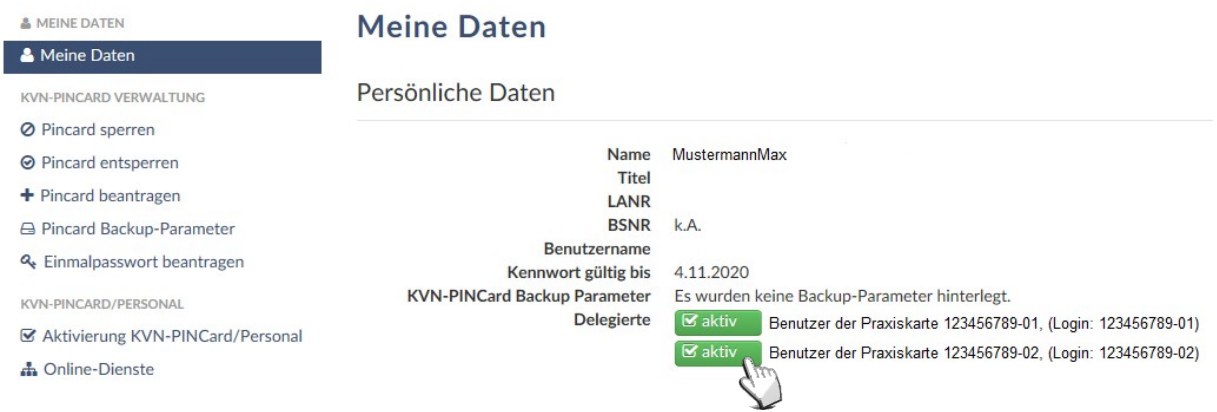

Sie erhalten Informationen zu:

- Ihrem Namen
- Ihrer Lebenslangen Arztnummer (LANR)
- Ihrer Betriebsstätten Nummer (BSNR)
- Ihrem Benutzername
- Die Gültigkeit Ihres aktuellen Passwortes (Kennwort) bevor Sie aufgefordert werden, dieses zu ändern.
- Informationen zur Ihren ggf. hinterlegten KVN-PINCard Backup Parametern
- Gibt es für Sie und Ihre Praxis "Delegierte" (Benutzer der Praxiskarte xx) mit einer KVN-PINCard *Personal* und welchen Status haben diese. Mit einem Klick auf das "Statusfeld" können Sie den Status ändern.

Bitte beachten Sie, dass Änderungen an den angezeigten Daten nicht vorgenommen werden können mit Ausnahme der Status Änderung eines Delegierten (Benutzer der Praxiskarte xx).

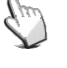

**KVN-PINCard** Benutzeranleitung Version 3.1

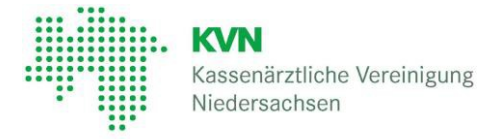

# <span id="page-10-0"></span>**7.2 KVN-PINCard / Personal**

Die KVN-PINCard *Personal* ermöglicht es Ihnen, Ihrem Praxispersonal einen *eigenen* Zugang, mit *eigenem Benutzernamen* und *eigenem Passwort*, zum KVN-Portal einzurichten und Online-Dienste an diesen zu delegieren. Ihr Praxispersonal ist dann in Ihrem Namen tätig.

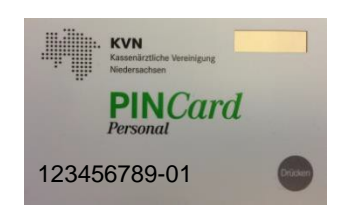

Die KVN-PINCard *Personal* wird Ihnen im Normalfall gemeinsam mit Ihrer KVN-PINCard *Exclusiv* zugeschickt. Sie ist an die Hauptbetriebsstätte gebunden, was Ihnen den Mehrwert bietet, Online-Dienste auch übergreifend an jeden weiteren Benutzer mit einer KVN-PINCard *Personal*, die Ihrer Betriebsstätte zugeordnet ist, im Rahmen der Delegation zu übertragen.

Über das Menü **KVN-PINCard/Personal** aktivieren Sie das Konto des Benutzers für die KVN-PINCard *Personal*. Sie vergeben ein eigenes Zugangskennwort und delegieren Online-Dienste, wobei jedes Benutzerkonto unabhängig von einem anderen ist.

#### **Sie haben keine KVN-PINCard** *Personal* **oder ist eine nicht ausreichend?**

Kein Problem!

Beantragen Sie eine oder weitere KVN-PINCard Personal mit dem Formular "Bestellformular KVN-PINCard".

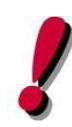

Bevor ihr Praxispersonal Aufgaben übernehmen kann, müssen Sie das Benutzerkonto über die Funktion **Aktivierung KVN-PINCard/***Personal* freischalten, ein Kennwort vergeben und an den Benutzer Online-Dienste delegieren.

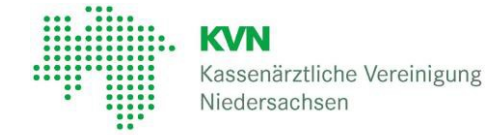

## <span id="page-11-0"></span>**7.2.1 Aktivierung KVN-PINCard/***Personal*

Bei Auslieferung sind alle Benutzerkonten Ihrer KVN-PINCard *Personal* deaktiviert. Eine Anmeldung am KVN-Portal mit der KVN-PINCard *Personal* ist ernst **nach** Aktivierung des Benutzerkontos möglich.

Um das Benutzerkonto für die KVN-PINCard *Personal* zu aktivieren, rufen Sie die Funktion **Aktivierung KVN-PINCard/***Personal* auf.

Ihnen werden tabellarisch alle Benutzer angezeigt, die Aufgaben in Ihrem Namen übernehmen können. Sind Sie in Ihrer Betriebsstätte alleine tätig, sehen Sie hier ggf. nur einen Benutzer.

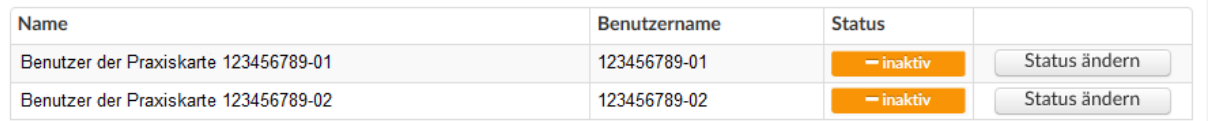

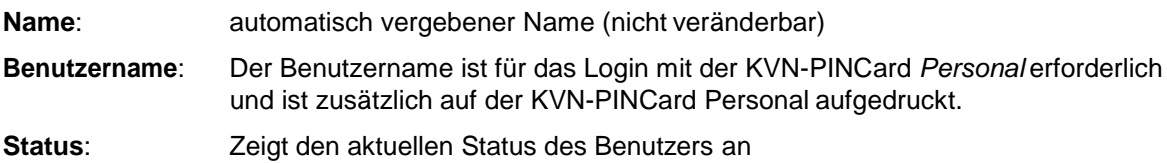

#### <span id="page-11-1"></span>**7.2.2 Benutzer aktivieren**

Aktivieren Sie den Benutzer einer Praxiskarte über den Button "Status ändern"

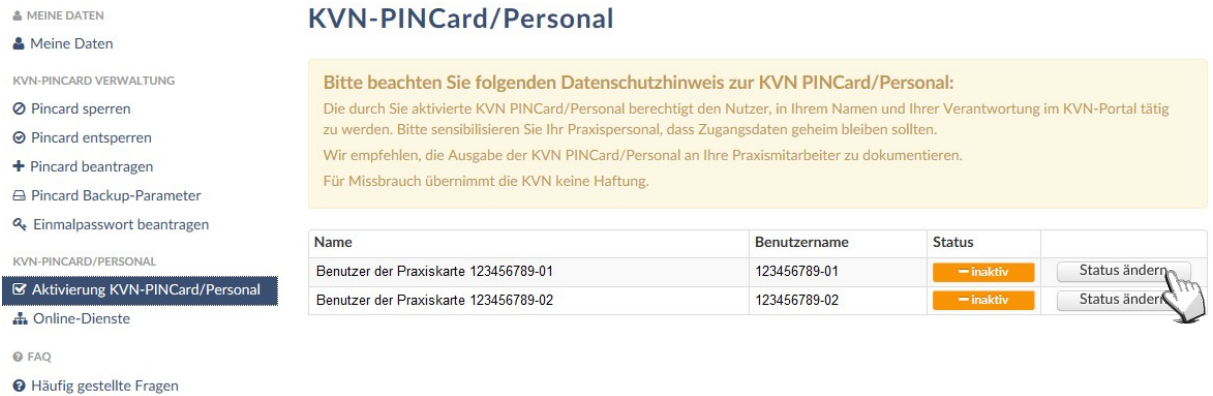

Sie werden jetzt zur Detailansicht des jeweiligen Benutzers weitergeleitet.

Benutzeranleitung Version 3.1

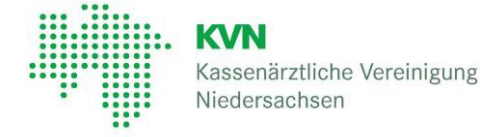

Zur Aktivierung des ausgewählten Benutzers, klicken Sie zuerst in das graue Feld hinter "Status" und das Feld wird grün und zeigt ein kleines Häkchen an.

#### Aktivierung KVN-PINCard/Personal

Aktivieren (M), bzw. deaktivieren (M) Sie hier die KVN-PINCard/Personal für den Nutzer: 123456789-01, indem Sie auf das Symbol für den Status klicken.

Für den Status "Aktiv" ist zwingend die Vergabe eines Kennwortes erforderlich.

Ist der Status des Nutzers bereits "Aktiv", sind hier keine weiteren Maßnahmen erforderlich.

Prüfen Sie, ob im Menü "Online-Dienste" Anwendungen für diesen Nutzer delegiert sind.

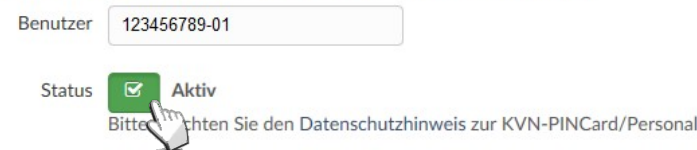

Vergeben Sie ein Passwort, welches den folgenden Regeln entspricht:

- · Es muss aus mindestens 8 Zeichen bestehen.
- · Es muss mindestens eine Ziffer enthalten.
- · Es muss mindestens einen Großbuchstaben enthalten.
- · Es muss mindestens einen Kleinbuchstaben enthalten.
- · Es muss mindestens ein Sonderzeichen enthalten.

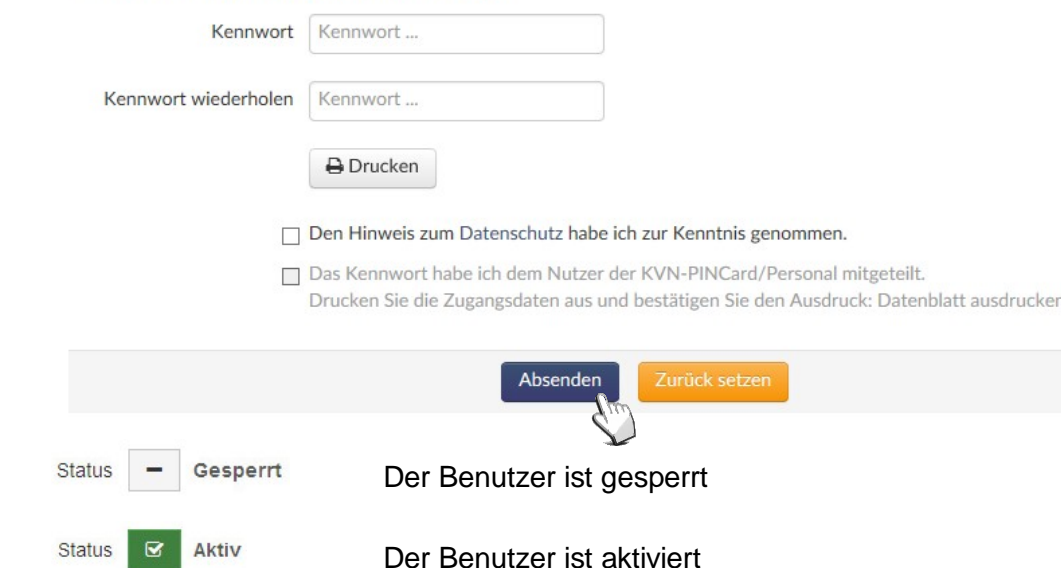

Sind in Ihrer Hauptbetriebsstätte mehrere "Benutzer der Praxiskarte" vorhanden, können Sie hier jedes Benutzerkonto aktivieren, wenngleich Sie nur eine KVN-PINCard *Personal* zu Hand haben.

Eine Aktivierung ist nur einmalig erforderlich!

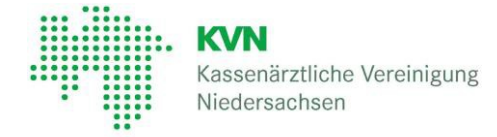

## <span id="page-13-0"></span>**7.2.4 Vergabe eines Kennworts**

Vergeben Sie ein Kennwort und wiederholen Sie Ihre Eingabe. Beachten Sie bitte unsere Kennwortrichtlinien:

- Es muss mindestens aus 10 Zeichen bestehen
- Es muss mindestens eine Ziffer enthalten sein
- Es muss mindestens einen Großbuchstaben enthalten
- Es muss mindestens einen Kleinbuchstaben enthalten
- Es muss mindestens ein Sonderzeichen enthalten. Verwenden Sie bitte keine Umlaute, kein @ Zeichen oder €-Symbol

Die Eingabe eines Kennworts, das den Kennwortrichtlinien entspricht, wird Ihnen durch zwei grüne Eingabefelder signalisiert. Stimmen die Kennwörter nicht überein, wird Ihnen das zu korrigierende Feld bräunlich angezeigt.

Drucken Sie die Zugangsdaten (bestehend aus Benutzername und Passwort) für den Benutzer der Praxis über den Button "Drucken" aus. (Drucken Sie auch, wenn kein Drucker angeschlossen ist.)

> ○ Den Hinweis zum Datenschutz habe ich zur Kenntnis genommen. Das Kennwort habe ich dem Nutzer der KVN-PINCard/Personal mitgeteilt. Drucken Sie die Zugangsdaten aus und bestätigen Sie den Ausdruck: Datenblatt

Bestätigen Sie die Kenntnisnahme der Datenschutzbestimmungen und die Weitergabe der Zugangsdaten an den Benutzer der Praxiskarte, indem Sie die Checkboxen aktivieren.

Speichern Sie Ihre Eingaben mit . Absenden

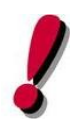

ACHTUNG!

Das Kennwort ist erst nach einer Wartezeit von **60 min.** aktiv!

Tipp: Vergeben Sie das Kennwort sofort nach Aktivierung des Benutzerkontos!

ausdrucken

Ist das Konto einmal aktiviert, ist es für jeden Ihrer Kollegen/innen in der zugehörigen Hauptbetriebsstätte aktiviert.

Benutzeranleitung Version 3.1

Kassenärztliche Vereinigung Niedersachsen

## <span id="page-14-0"></span>**7.2.5 Online-Dienste**

Das Benutzerkonto ist jetzt aktiv. Um die Aufgaben/Anwendungen, die Ihr Praxispersonal mit diesem Benutzer in Ihrem Namen durchführen soll, rufen Sie das Menü **Online-Dienste** in der linken Navigationsleiste auf.

#### **Online-Dienste**

Gewähren Sie hier Zugriff auf Online-Dienste im Rahmen der Delegation für jede Ihrer Praxis zugewiesenen KVN-PINCard/Personal, indem Sie in der Tabelle auf das Symbol neben der jeweiligen Anwendung klicken. Um die Änderungen zu übernehmen speichern Sie bitte den Vorgang.

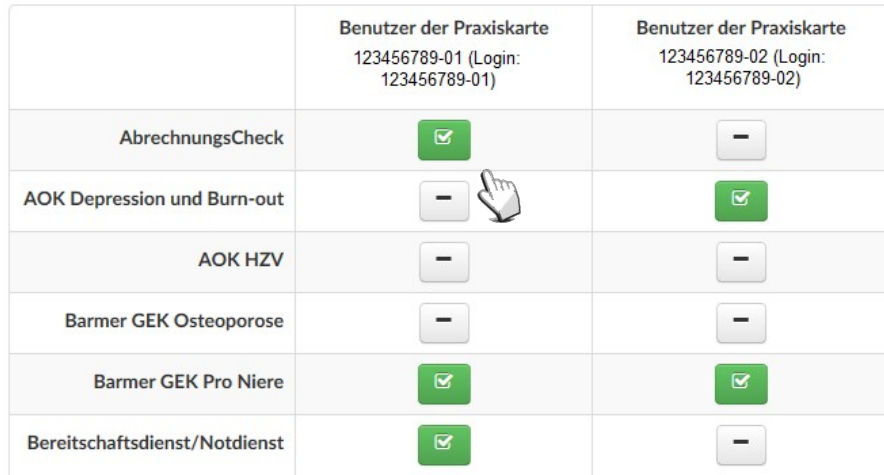

Es werden tabellarisch alle Anwendungen angezeigt, die auch Ihnen selbst im KVN-Portal zur Verfügung stehen. Anwendungen, die sensible Daten, wie z.B. Ihrer Honorardaten, enthalten oder Anwendungen, die Prüfungsrelevanz haben, können Sie nicht auf Ihr Praxispersonal übertragen.

Entgegen der Aktivierung des Benutzerkontos, was Sie einmalig und übergreifend für jeden Kollegen/in in Ihrer Praxis durchführen, delegieren Sie hier Aufgaben/Anwendungen **nur für Sie** selbst.

Die Delegation muss jeder Arzt für sich persönlich vornehmen!

Delegieren Sie Aufgaben, indem Sie das Symbol für die Anwendung anklicken. Die Änderungen werden sofort übernommen. Sie brauchen Ihre Eingaben hier nicht zu speichern.

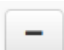

Der Benutzer darf diese Anwendung nicht aufrufen

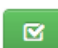

Der Benutzer darf diese Anwendung aufrufen

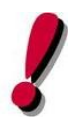

#### ACHTUNG!

Die Änderungen werden nicht sofort für den Benutzer der Praxiskarte sichtbar. Es bedarf einer kurzen Wartezeit von ca. 30 Minuten, bis die Anwendungen im KVN-Portal im Bereich Online-Dienste zur Verfügung stehen.

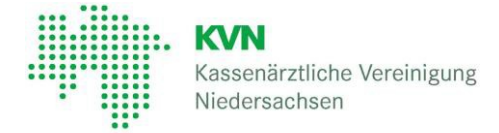

## <span id="page-15-0"></span>**7.2.6 Kennwortänderung für den Benutzer der Praxiskarte**

Möchten Sie eine Kennwortänderung für den Benutzer der Praxiskarte durchführen, folgen Sie bitte der Anleitung wie unter Punkt 7.2.1 ff beschrieben.

Einzige Ausnahme: Die Aktivierung wurde bereits durchgeführt und muss nicht wiederholt werden.

## <span id="page-15-1"></span>**7.4 KVN-PINCard Verwaltung**

Die **KVN-PINCard Verwaltung** bietet Ihnen unter anderem die Möglichkeit KVN-PINCards zu beantragen, zu sperren und/oder zu entsperren.

Damit Sie sich am KVN-Portal auch ohne KVN-PINCard anmelden können, hinterlegen Sie Ihre E-Mail Adresse und/oder Ihre Mobilfunknummer. Lassen Sie sich dann einfach ein Einmalkennwort für die Anmeldung am KVN-Portal bequem per SMS oder E-Mail zuschicken.

#### <span id="page-15-2"></span>**7.4.1 KVN-PINCard sperren**

Die Funktion steht Ihnen leider noch nicht zur Verfügung. Möchten Sie eine Karte sperren, wenden Sie sich bitte an die IT-Servicehotline oder nutzen Sie das Kontaktformular auf der KVN Webseite.

#### <span id="page-15-3"></span>**7.4.2 KVN-PINCard entsperren**

Die Funktion steht Ihnen leider noch nicht zur Verfügung. Möchten Sie eine Karte entsperren, wenden Sie sich bitte an die IT-Servicehotline oder nutzen Sie das Kontaktformular auf der KVN Webseite.

#### <span id="page-15-4"></span>**7.4.3 KVN-PINCard beantragen**

Die Funktion steht Ihnen leider noch nicht zur Verfügung. Möchten Sie eine neue KVN-PINCard beantragen nutzen Sie bitte das Bestellformular auf der KVN Webseite.

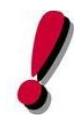

Bitte beachten Sie, dass es fertigungsbedingt bis zu einer Woche dauern kann, bis Sie Ihre neue KVN-PINCard erhalten.

Melden Sie sich bis dahin mit einem Einmalkennwort an. (Siehe [5](#page-5-0) [Backupanmeldungen\)](#page-5-0)

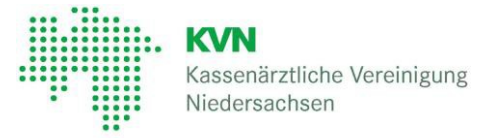

## <span id="page-16-0"></span>**7.4.5 PINCard Backup-Parameter**

Habe Sie ihre KVN-PINCard einmal nicht zur Hand, können Sie sich optional ein Einmalkennwort per SMS schicken lassen. Dieser Service steht Ihnen jederzeit und unabhängig von der IT-Servicehotline für die Anmeldung am KVN-Portal zur Verfügung.

Für diesen Service ist es erforderlich, dass Sie vorher eine Mobilfunknummer speichern.

#### Rufen Sie die Funktion **KVN-PINCard Backup-Parameter** auf.

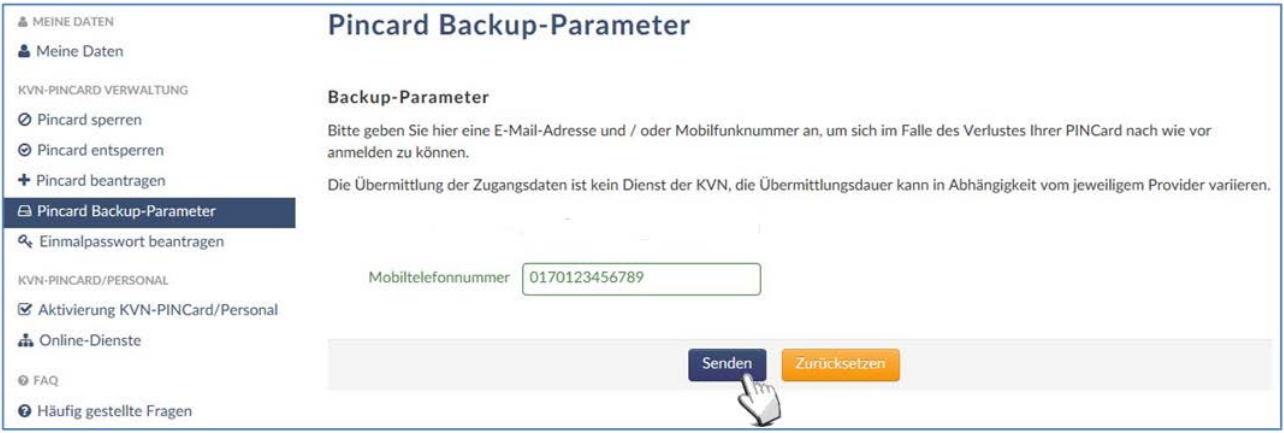

Tragen Sie jetzt bitte Ihre persönliche Mobilfunknummer ein. Zum Abschluss Ihrer Eingaben klicken Sie auf den Button **Senden**.

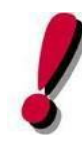

*Die von Ihnen eingegeben Informationen werden nicht durch die KVN geprüft. Sie selbst tragen für die Richtigkeit der Angaben die volle Verantwortung. Die von Ihnen hinterlegten Backup-Parameter werden bei Anforderung eines Einmalkennwortes automatisch übermittelt (auch außerhalb der Servicezeiten).*

#### **7.4.5.1Backup-Parameter ändern oder löschen**

Sie können die von Ihnen hinterlegten Backup-Parameter jederzeit ändern und/oder löschen. Rufen Sie dazu die Funktion **KVN-PINCard Backup-Parameter** auf und ändern oder löschen die vorhandenen Einträge.

Schließen Sie den Vorgang ab, indem Sie auf den Button **Senden** klicken.

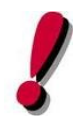

Sind keine Backup-Parameter hinterlegt, können wir Ihnen den Service des automatischen Versands eines Einmalkennwortes nicht anbieten.

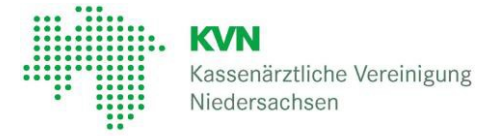

#### <span id="page-17-0"></span>**7.4.6 Einmalkennwort beantragen**

Die Funktion **Einmalkennwort beantragen** ermöglicht Ihnen den Zugang zum KVN-Portal auch ohne Ihre KVN-PINCard. Bei der Anmeldung wird Ihnen dann ein Einmalkennwort automatisch zugestellt.

Rufen Sie die Funktion **Einmalkennwort beantragen** auf. Es werden die von Ihnen hinterlegten Backup-Parameter angezeigt.

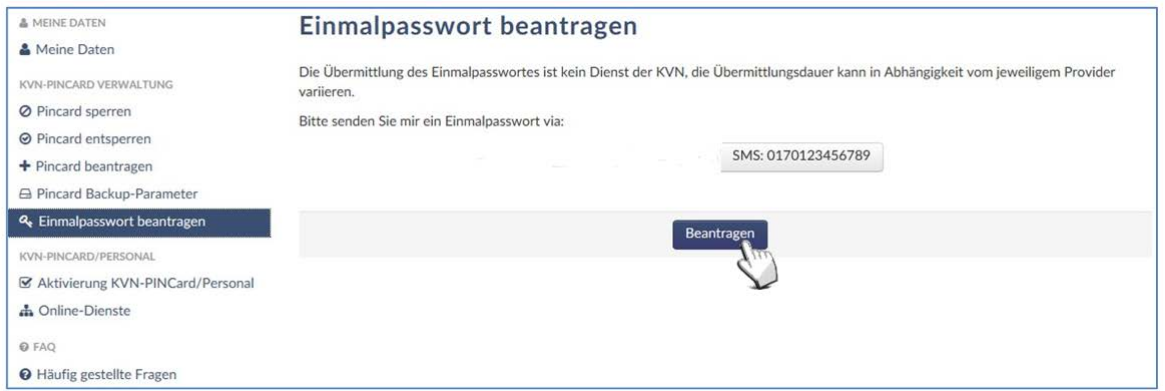

Möchten Sie das Einmalkennwort per SMS zugestellt bekommen, klicken Sie auf Ihre Mobilfunknummer.

Beantragen Sie das Einmalkennwort mit einem Klick auf den Button "**Beantragen".**

## <span id="page-17-1"></span>**8 Hinweise zum Datenschutz**

Die Zugangsdaten zum KVN-Portal sind persönlich auf den Inhaber ausgestellt. EineWeitergabe und die Kenntlichmachung von persönlichen Zugangsdaten an unbefugte Dritte erfolgt in Verantwortung des Inhabers.

Bei Weitergabe der Zugangsdaten besteht die Gefahr des Missbrauchs sensibler Daten.

Bitte beachten Sie folgenden Datenschutzhinweis zur KVN-PINCard *Personal*:

Die durch Sie aktivierte KVN-PINCard *Personal* berechtigt den Nutzer in Ihrem Namen und Ihrer Verantwortung im KVN-Portal tätig zu sein.

Für Schäden, die durch eine solche Missachtung des Datenschutzes entstehen, haften Sie als Passwortinhaber.

#### **Für Missbrauch übernimmt die KVN keine Haftung**.

Die KVN-PINCard sichert nur den Zugriff auf die bei der KVN hinterlegten Daten ab. Für die Absicherung ihrer Praxisrechner, wie etwa gegen Trojaner und Viren, sind Sie selbst verantwortlich.

Praktische Sicherheitshinweise geben Ihnen dazu unsere IT-Rahmen- und Sicherheitsrichtlinien sowie die Vorgaben des Bundesamtes für Sicherheit in der Informationstechnik (BSI)."

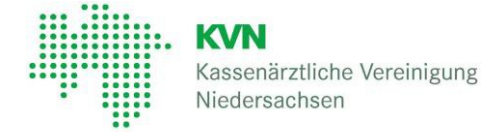

# <span id="page-18-0"></span>**9 Anmeldung mit KVN-PINCard** *Personal*

Eine interessante Neuerung ist die KVN-PINCard *Personal* für die Praxismitarbeiter mit der sich diese unabhängig vom Arztzugang am KVN-Portal anmelden können.

Rufen Sie die Webseite [www.kvn.de a](http://www.kvn.de/)uf und klicken oben rechts auf "KVN-Portal Login"

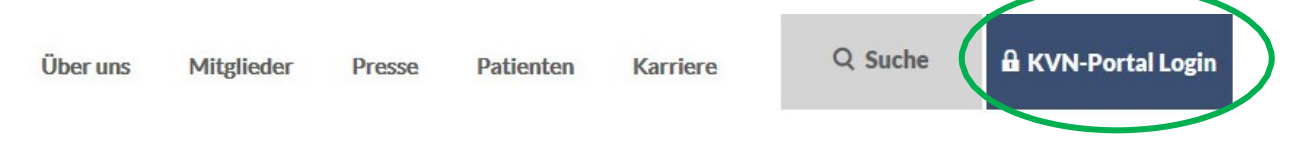

Auf der folgenden Seite wählen Sie den **Login für Ihr verwendetes Betriebssystem** aus.

Geben Sie jetzt den **Benutzernamen** und das **Passwort** auf der Anmeldeseite ein und klicken Sie auf den Button **Anmelden**.

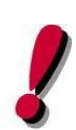

Der Benutzername ist die Nummernfolge, die auf der KVN-PINCard *Personal* aufgedruckt ist.

Das Passwort wurde bei der Aktivierung des Benutzerkontos vergeben. Siehe dazu Punkt 7.2.2 dieser Anleitung: **Benutzer [aktivieren](#page-11-1)**

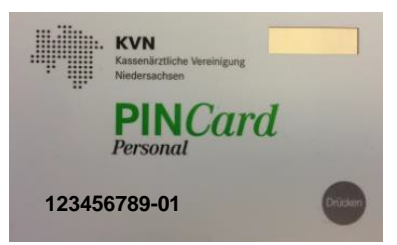

Nach erfolgreicher Anmeldung werden Sie zur Authorisierungsseite weitergeleitet.

Generieren Sie sich mit Hilfe der KVN-PINCard *Personal* einen **Authorisierungscode** und geben Sie diesen ein. Klicken Sie anschließend auf Senden.

Sie werden in das KVN-Portal weitergeleitet.

Im KVN-Portal stehen Ihnen in Summe alle Online-Dienste zur Verfügung, die Ihnen von einem oder mehreren Ärzten in der Praxis übertragen wurden.

Beispiel: Arzt A hat Ihnen die Anwendung BD-Online übertragen

Arzt B hat Ihnen Onlineabrechnung übertragen

Ergebnis: Ihnen stehen die Online-Dienste BD-Online und Onlineabrechnung zur Verfügung.

Benutzeranleitung Version 3.1

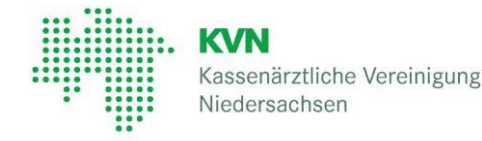

## <span id="page-19-0"></span>**9.1 Starten eines Online-Dienstes**

Starten Sie den Online-Dienst, wie Sie es aus der Vergangenheit gewohnt sind, indem Sie den Online-Dienst auswählen und auf **Anwendung starten** klicken.

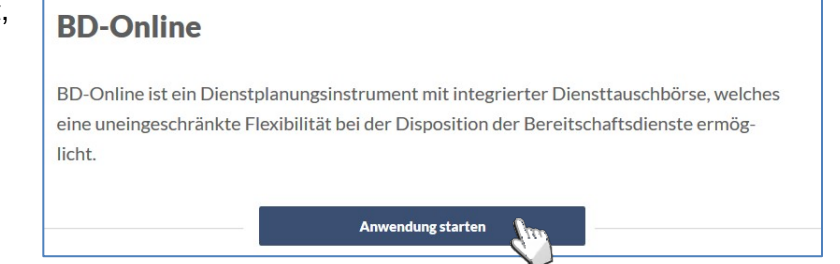

Sie werden jetzt nicht direkt zum Onlinedienst, sondern zur Arztauswahl weitergeleitet.

Die Arztauswahl zeigt Ihnen an, welche Ärzte Ihnen den ausgewählten Online-Dienst übertragen haben.

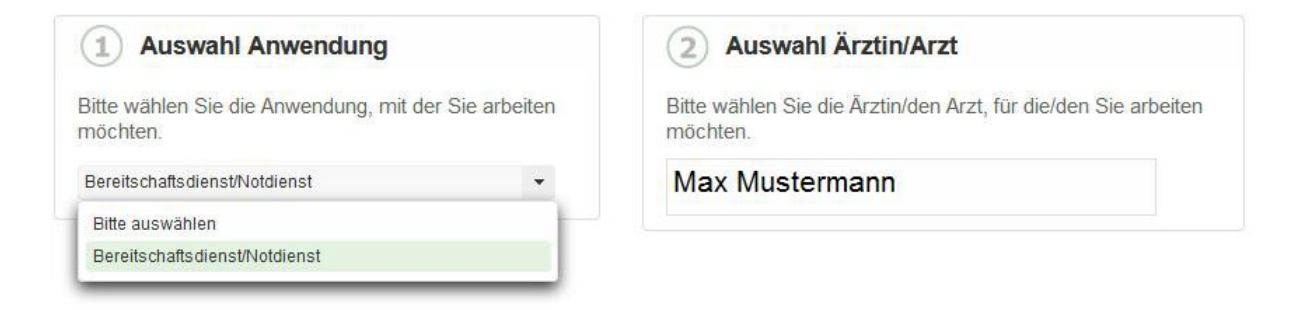

Zusätzlich haben Sie die Möglichkeit den Online-Dienst zu wechseln, wenn sie eingangs einen nicht gewünschten Online-Dienst gestartet haben.

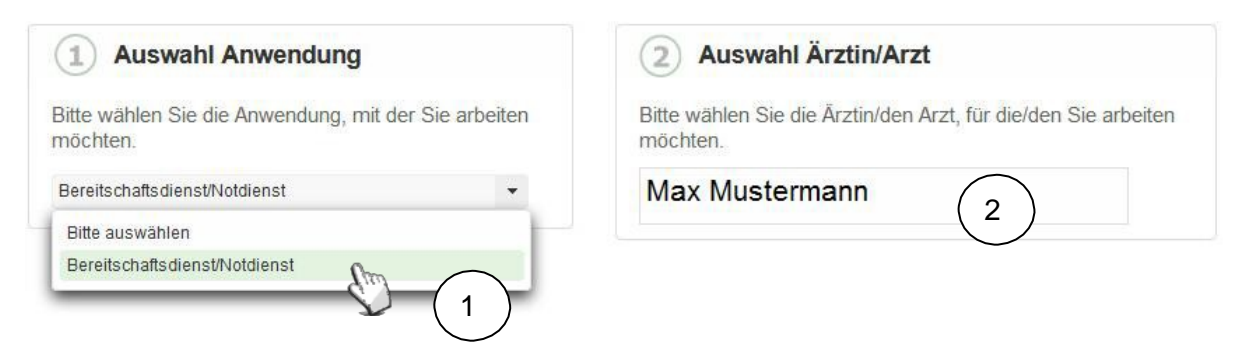

- 1. Stellen Sie sicher, dass Sie den gewünschten Onlinedienst ausgewählt haben
- 2. Starten Sie diesen durch Anklicken des Arztes für den Sie arbeiten möchten.

Der Online-Dienst wird jetzt in einem neuen Tab oder einem neuen Fenster (je nach Einstellung ihres Browsers) gestartet.

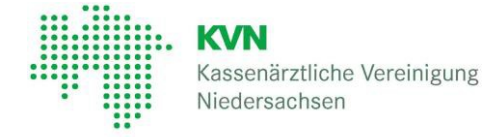

## <span id="page-20-0"></span>**9.2 Wechseln eines Online-Dienstes oder wechseln des Arztes**

Die Anmeldung mit der KVN-PINCard *Personal* erlaubt es Ihnen zwischen Online-Diensten und Ärzten zu wechseln, während Sie im KVN-Portal eingeloggt bleiben.

Haben Sie z.B. einen Notdienst in BD-Online von Arzt "A" angeboten bekommen und möchten diesen jetzt von Arzt "B" annehmen lassen? Schließen Sie einfach das Fenster oder den Tab der Anwendung BD-Online im Browser.

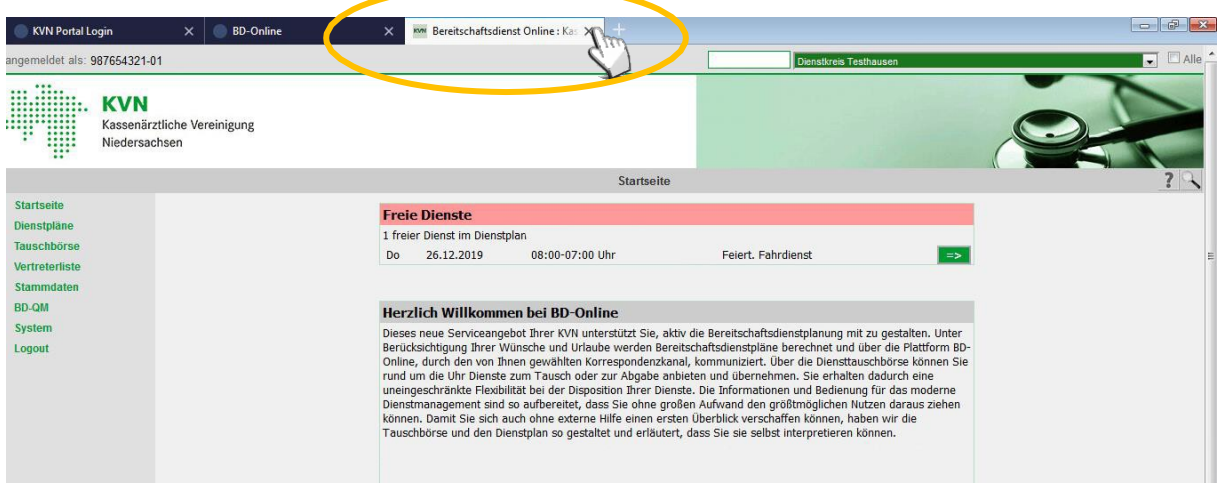

Starten Sie den Online-Dienst im KVN-Portal erneut und Sie werden wieder zur Arztauswahl geleitet. Wählen Sie jetzt Arzt "B" aus und arbeiten Sie wie gewohnt.

Ein Ab- und Anmelden am KVN-Portal ist bei Verwendung der KVN-PINCard *Personal* nicht mehr erforderlich, um eine Anwendung für unterschiedliche Ärzte zu nutzen.

Die grundsätzliche Abmeldung über die **Logout** Schaltfläche im KVN-Portal muss selbstverständlich weiter durchgeführt werden, wenn Sie keine weiteren Tätigkeiten im KVN-Portal vornehmen möchten.

#### **Kontakt**

**Unsere gebührenfreie IT-Servicehotline:**

0800 5 101025

Gerne nehmen wir Ihre Anfrage auch via E-Mail entgegen: [it-service@kvn.de](mailto:it-service@kvn.de)